# **Estimates**

A detailed estimate gives your client a realistic idea of the range of expenses that may be incurred for a patient requiring outpatient or inpatient care and services.

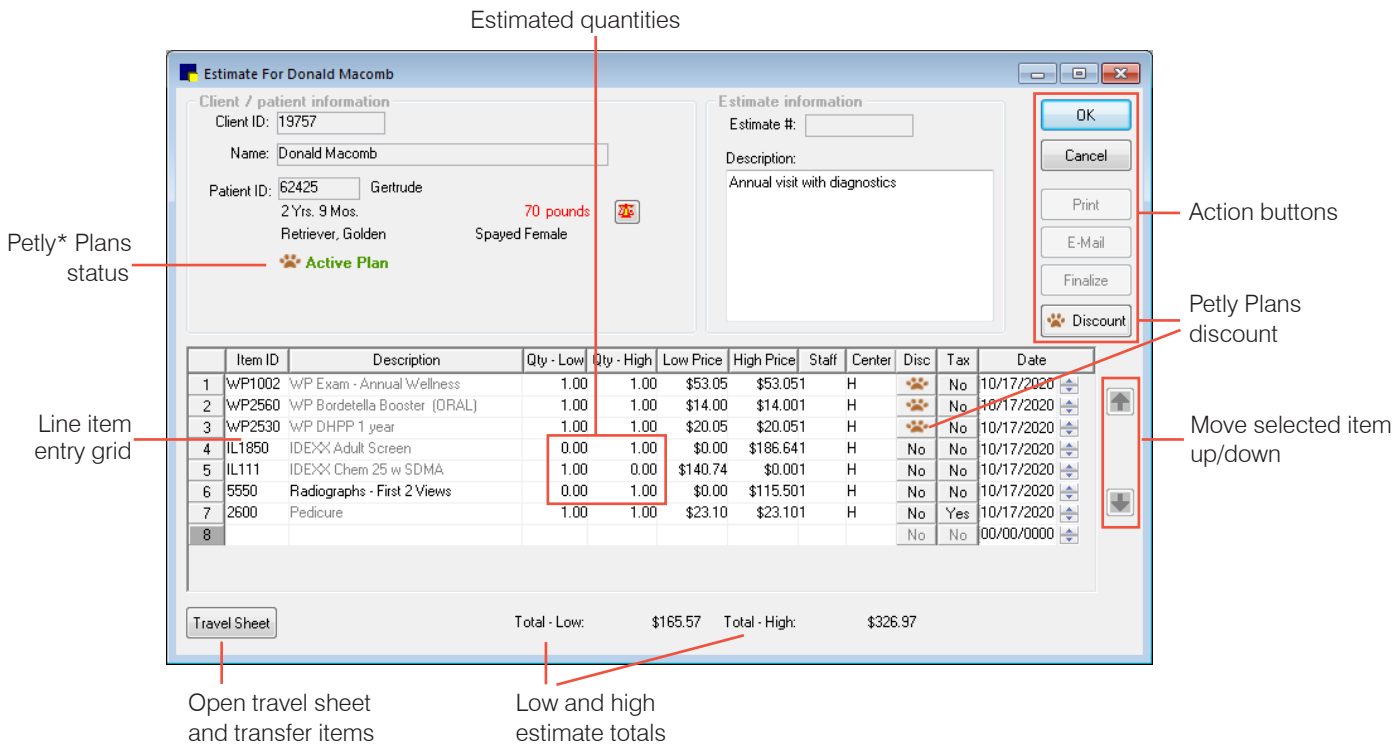

# Open the Estimate window

- Patient Clipboard\*—In the Patient information area, right-click the patient and select Estimate.
- Toolbar—Click the **Estimate** button

#### Create and save an estimate

- 1. In the Estimate window, if the client information is not displayed, type the ID in the **Client ID** box (or double-click or press F2 to search for the client), and then type the patient ID in the Patient ID box or press F2 to select the patient.
- 2. In the Estimate box, press Tab to assign an estimate number (for a new estimate). If a saved estimate is displayed, press  $Ctrl + N$  to create a new estimate. To view all existing estimates, press F2; an **F** appears next to finalized estimates.
- 3. In the Description box, type the purpose of the estimate, if applicable. Note: This description will appear on the Estimate tab of the Patient Clipboard and in Patient History when the estimate is electronically signed.
- 4. In the Item ID box, type an invoice item ID, or press F2 or double-click to search for the item.
- 5. In the Qty-Low and Qty-High fields, adjust the estimate quantities; press Tab to update prices as needed. Note: The Qty-High field can be 0 if the Qty-Low field is 1 to create an either/or option on the estimate. See the example above.
- 6. Repeat steps 4 and 5 for each item, and then click OK.
- 7. In the Save Estimate window, in the Estimate footer area, select a message from the **Message** drop-down list. The message will be printed on the estimate.
- 8. Select either Save and continue or Preview/Signature:

#### If you select Save and continue:

- a. Click Options, if needed, to modify estimate defaults for printing details and Patient Visit List item transfer preferences; click OK.
- b. On the Save Estimate window, select options to print the estimate, email it, save it for a specific time period, and/or finalize it; click OK.

#### If you select Preview/Signature:

- a. Click OK on the Save Estimate window. The Print Preview window opens.
- b. On the Print Preview window, choose options to:
	- Save and/or manually finalize the estimate, print it, or email it.
	- Use PDF controls to save the estimate as PDF or print it to a different printer.
	- Have the client electronically sign the estimate to finalize it (see below for details).

# Other Estimate window actions

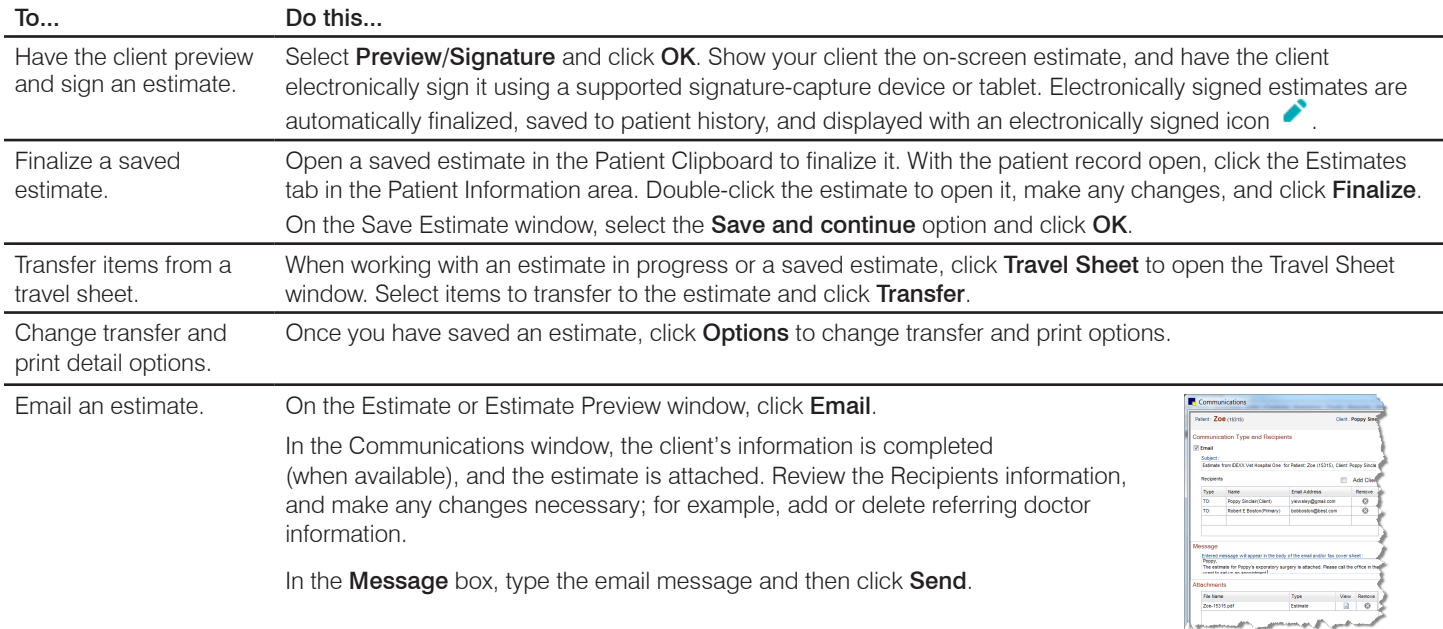

#### Keyboard shortcuts

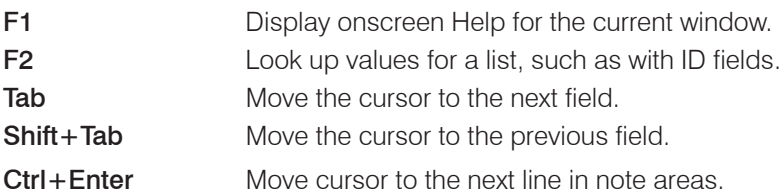

# Right-click menus

Use the right-click menus for quick access to many tools.

**Tip:** Double-click in ID fields to search for an item.

# For more information

For estimate setup and detailed instructions, see the Cornerstone Help ?.

Go to [idexxlearningcenter.com](http://idexxlearningcenter.com) to view snippet videos about many other Cornerstone features.

Find this document at idexx.com/cornerstonehelp.

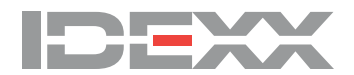